## **Create a shortcut to HydroApp** on your mobile phone.

## Android

1. Open your browser. Type the address www.hydroware.com/apps

2. Save the page as a bookmark. It might differ depending on the brand of the phone. In some, there is a star at top right beside the address line. In others, you must press and hold the fixed menu button and then "select Add Bookmark."

3. HydroApp is now added to your bookmarks. Go in and look at your bookmarks, locate HydroApp, press and hold the bookmark until a new menu appears. Select "Add shortcut to home page / website"

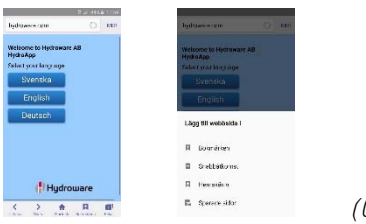

(Click to view a larger picture.)

4. Now you have a shortcut directly to HydroApp on your home screen.

## **Iphone**

1. Open Safari. Type the address www.hydroware.com/apps

2. At the bottom of the screen, press the small box with an arrow inside it. **Choose "Add to home screen".** 

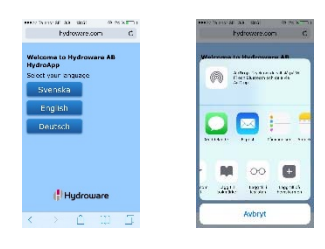

(Click to view a larger picture.)

3. You have no added a shortcut directly to HydroApp on your home screen.

 $C: D: @3, AO, 9D < @0 > ?49 > ?0071 & 00 ?...9 ?, ? @> !$ 

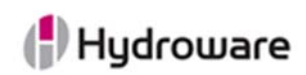

## **Tobias Vestlund**

 $\mathsf{I}$ DIRECT +46 (0) 472 451 43 tobias.vestlund@hydroware.se

Hydroware AR Box 66, SE-342 21 Alvesta VISITING ADDRESS Fabriksgatan 13 PHONE +46 (0) 472 451 00 FAX +46 (0) 472 149 64

www.hydroware.com